## セコムパスポート for Web シリーズ

# お申込システムご利用手順書 【エンドユーザ編】

第 10 版 2024 年 4 月 16 日

セコムトラストシステムズ株式会社

ろぐ

## 目次

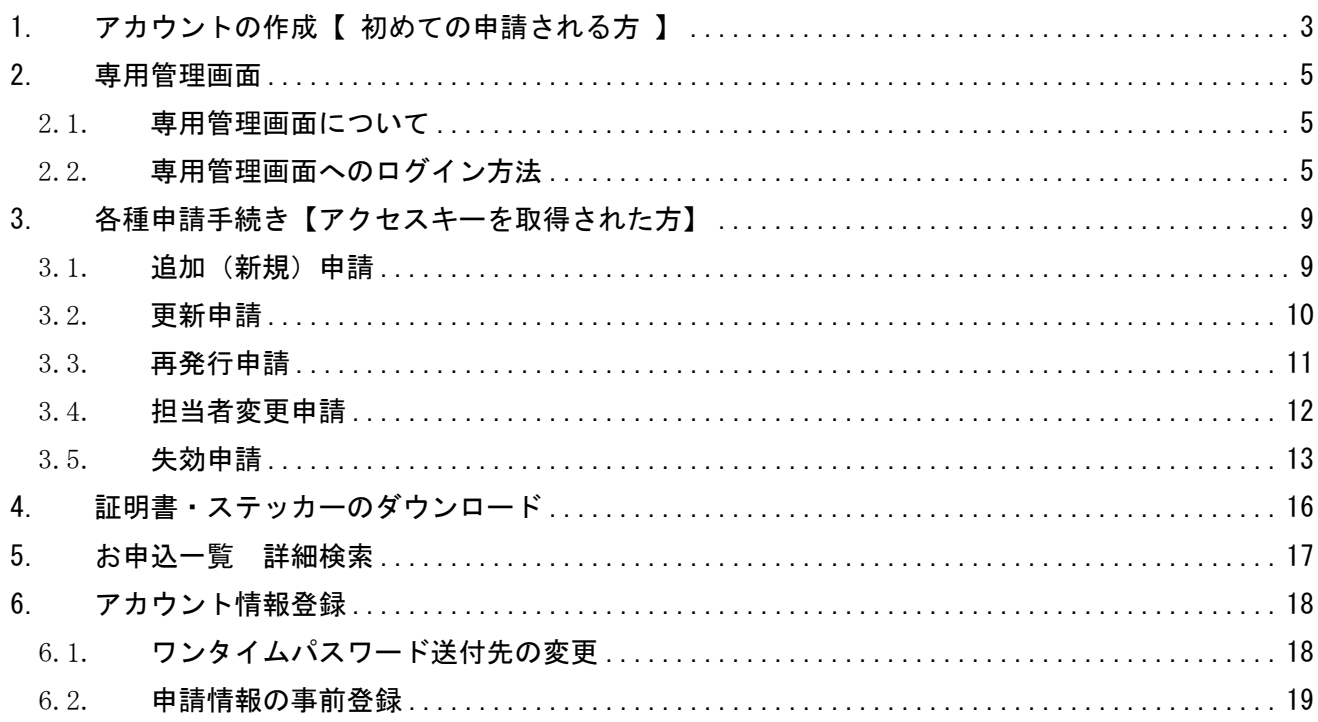

<span id="page-2-0"></span>1. アカウントの作成【 初めての申請される方

証明書の申請には Web サーバー上で作成した CSR が必要です。以下 URL を参考に CSR を作成ください。

パスポート forWeb SR3.0

https://www.secomtrust.net/service/pfw/apply/sr/1\_2.html

パスポート forWeb EV2.0

https://www.secomtrust.net/service/pfw/apply/ev/1\_2.html

(1) お申込みのページ (URL) ヘアクセスします。

<https://www.secomtrust.net/service/pfw/apply/sr/>

(2)"Step1 オンライン申請"のページが表示されましたら、「オンライン申請」のボタンをクリックして ください。

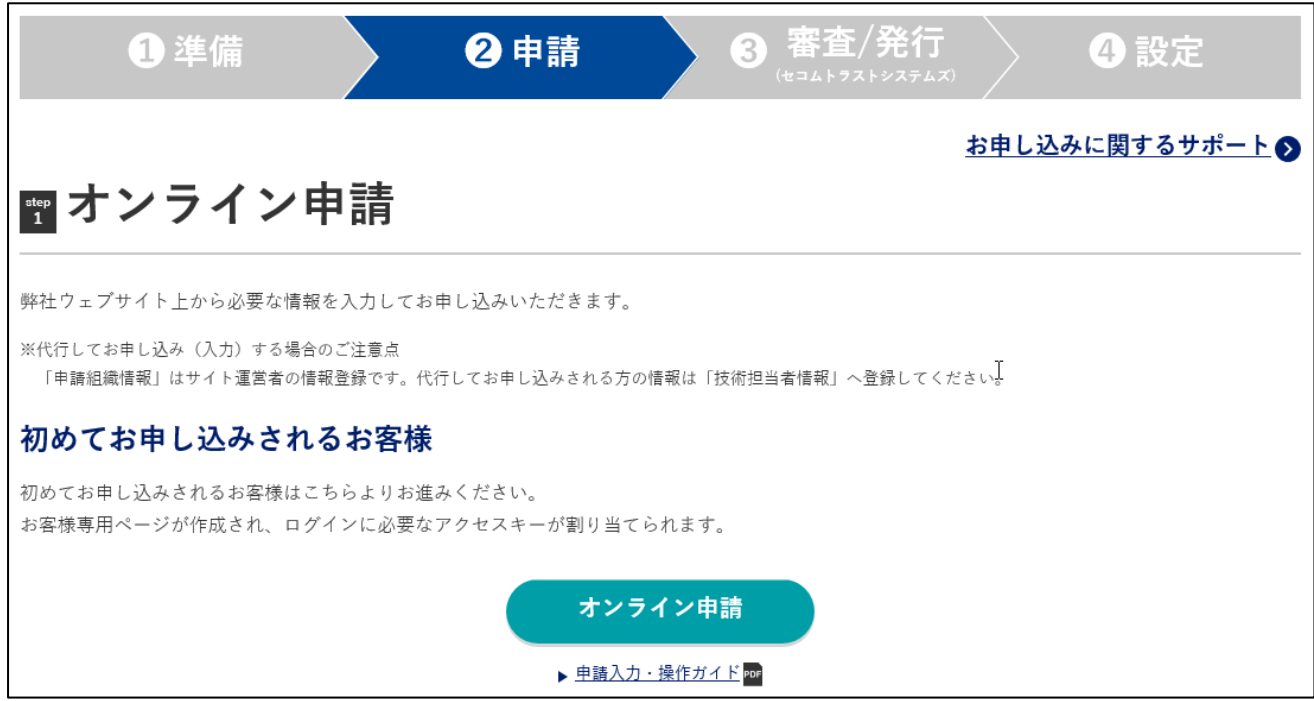

(3)証明書申請サービス選択画面が表示されますので、ご希望のサービスを選択して「次へ」をクリック

してください。

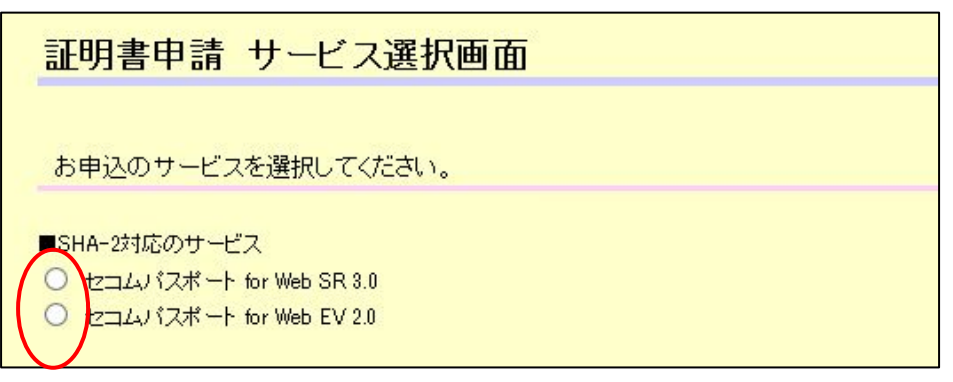

- (4)申請規約同意画面が表示されますので各種規定書類をご確認いただき、「同意する」ボタンをクリック
	- してください。

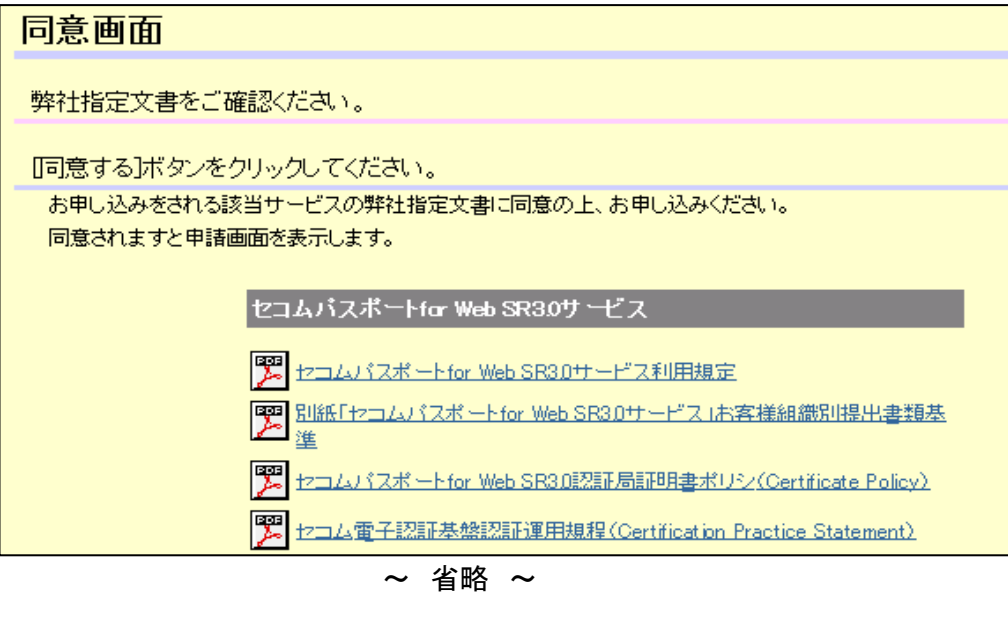

同意する 同意しない

同意した以降のページから必要情報の入力を行っていただきます。詳細は「お申込入力ガイド」を参照 ください。

#### ■お申込入力ガイド

https://www.secomtrust.net/service/pfw/common/pdf/guide\_operation.pdf

(5)お申込が完了しますと、"アカウント通知メールの送付先"になっている担当者へアクセスキーがメー ルで送付されます。

メールの件名 : お客様専用画面ログインアカウント情報のご送付

このアクセスキーは今後お客様専用管理画面へログインする際に必要となりますので、大切に保管して ください。

## <span id="page-4-0"></span>2. 専用管理画面

#### <span id="page-4-1"></span>2.1. 専用管理画面について

新規申請(アカウント作成)を行いますと、お客様専用の管理画面を利用いただけます。 申請直後に弊社よりメールでお知らせします"アクセスキー"を用いて専用管理画面にログインします。

管理画面では以下 申請・確認が行えます。

- ・追加(新規)申請
- ・更新申請
- ・お申込状況・発行状況の確認
- ・失効/解約の申請
- ・再発行申請
- ・サーバー証明書、Webステッカーのダウンロード
- ・ワンタイムパスワードの送付先変更
- ・各担当者情報の変更

※ 申請情報を代行で入力される方 ≪技術担当者≫

管理画面(アクセスキー)は1法人に1つです。

1つのアクセスキーで複数の法人を管理することはできませんので、別法人の証明書をお申込される場合は、

「1.アカウントの作成(初めての申請) 」から申請し、別法人用のアカウントを作成してください。

管理画面のログイン認証には【 ワンタイムパスワード 】を採用しています。メールでワンタイムパスワー ドをご案内しており、ワンタイムパスワードの制限は以下になります。

- ・1回のログインにのみ有効(ログアウトすると無効)
- ・メール発行から 24 時間で無効

#### <span id="page-4-2"></span>2.2. 専用管理画面へのログイン方法

(1)"お客様専用ページへのログイン"のページで「ワンタイムパスワードご利用のお客様」のボタンを クリックしてください。

#### ■お客様専用ページへのログイン

https://www.secomtrust.net/service/pfw/user/login.html

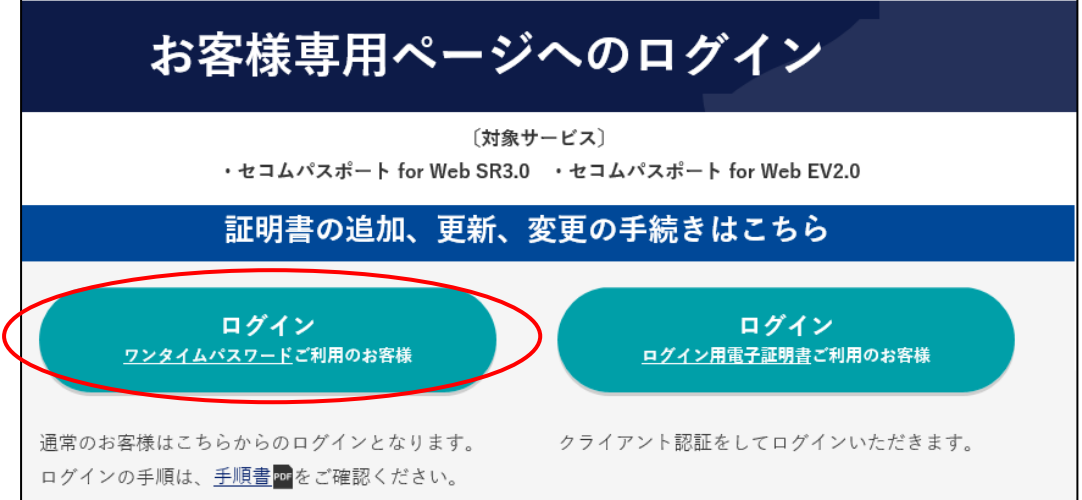

(2) ログイン手順のページが表示されますので、STEP1 の「ワンタイムパスワード生成ページへ」をクリ ックします。

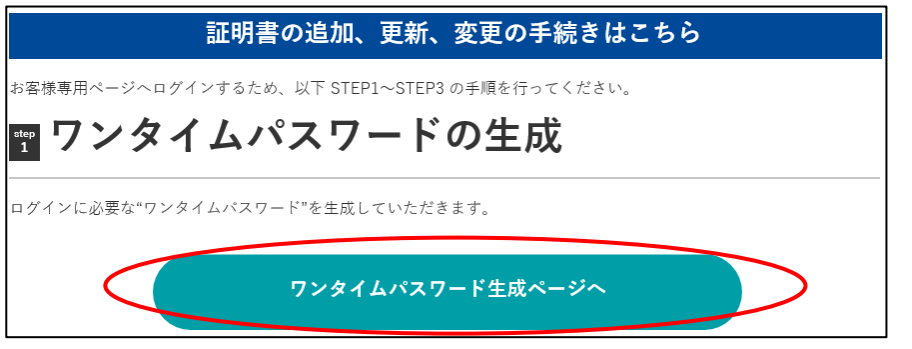

(3)ワンタイムパスワード発行画面で、"アクセスキー" と "メールアドレス" を入力し「送信」ボタ ンを押します。

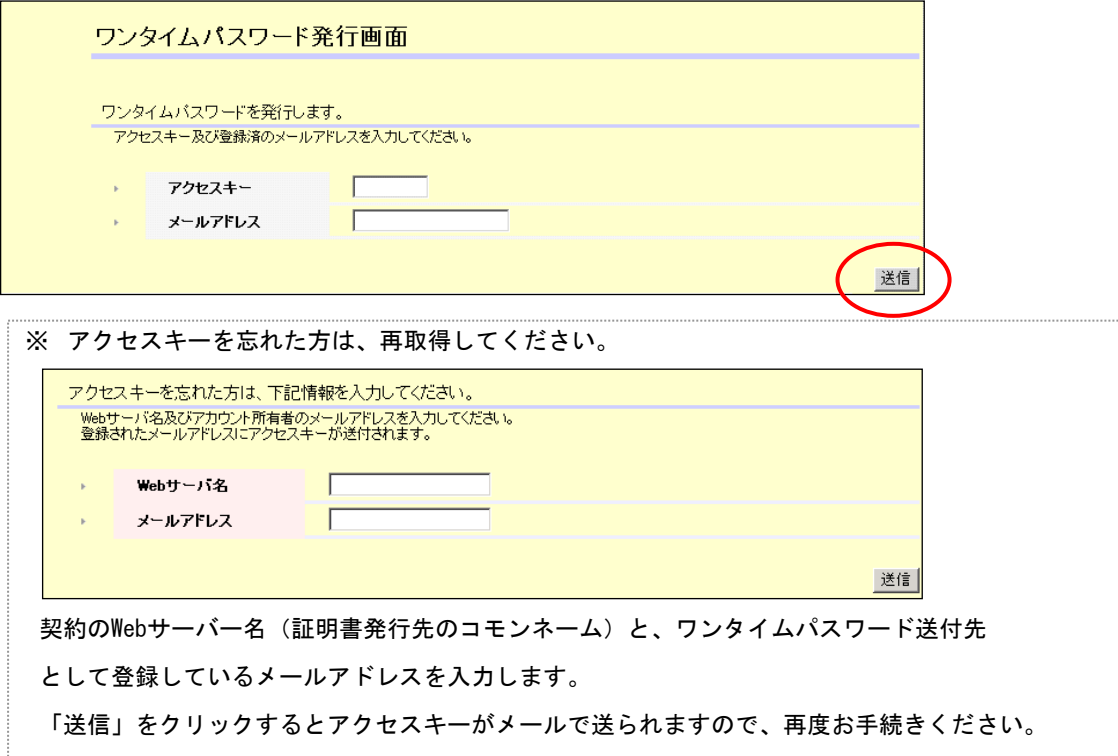

- (4)ワンタイムパスワードメールを受け取りましたら、メールに記載されているログイン用URLをクリッ クしてください。(または STEP3 の「ログイン」をクリックしてください。)
	- ■「お客様専用画面ログイン用ワンタイムパスワードのご案内」メール 一記一 Oワンタイム バスワード ·ワンタイムバスワード: abcd1234 -ログイン用URL : https://www.ler n.secomtrust.net/customer/customer/pfw/pfw-public-user-login.do

■STEP3の画面

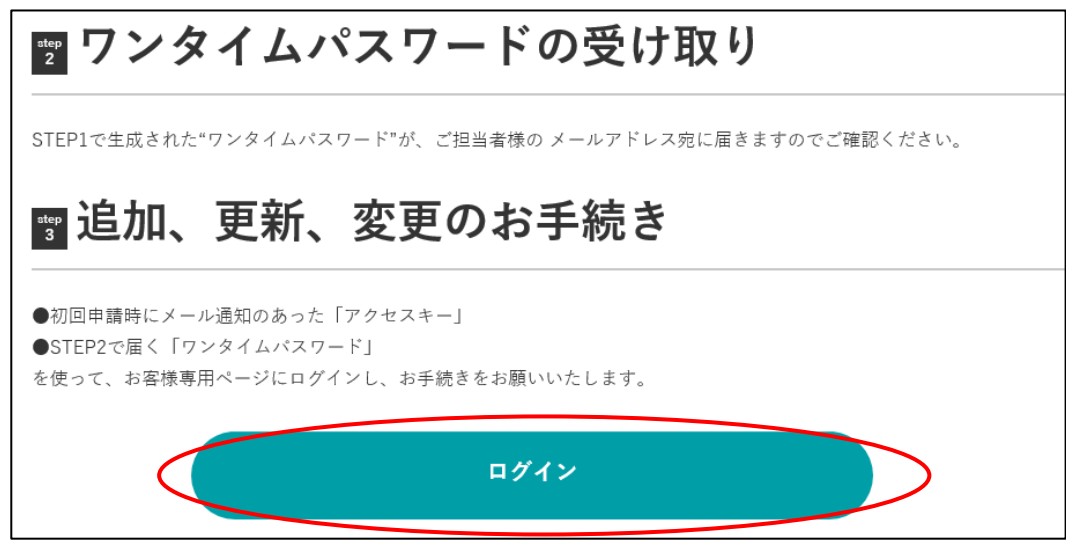

(5)ログイン画面が表示されますので、アクセスキーとワンタイムパスワードを入力し、「ログイン」ボ タンを押します。

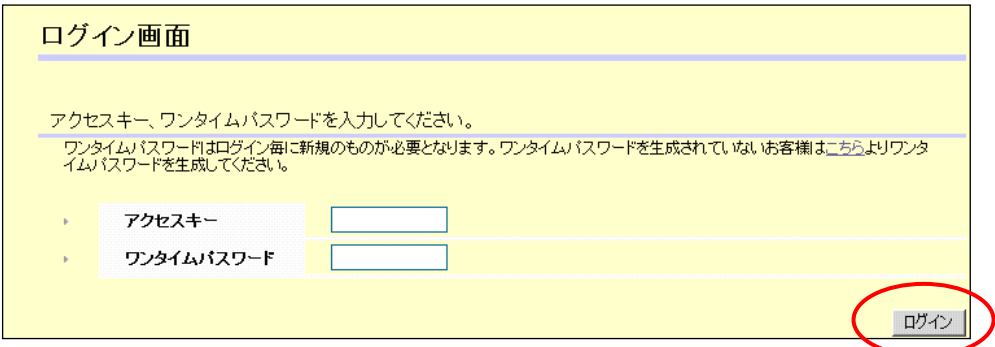

(6)ログインに成功するとお客様専用画面のトップページとなる「お申込一覧画面」が表示されます。

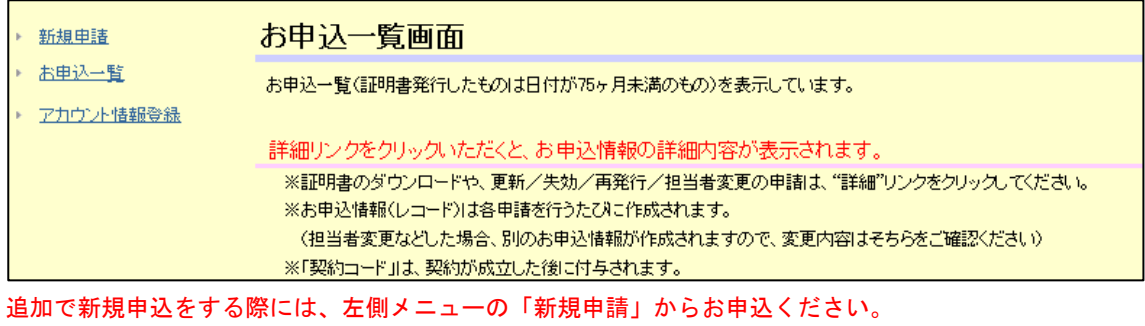

#### <span id="page-8-0"></span>3. 各種申請手続き【アクセスキーを取得された方】

Web サイト上から申請をします。申請している途中でブラウザの"戻る"ボタンは使用しないようご注意くだ さい。また別の法人等での申請を続けてされる場合は、必ずログアウトを行い、別法人のアクセスキーでログ インしなおしてください。

追加(新規)申請、更新申請、再発行申請では Web サーバー上で作成した CSR が必要です。以下 URL を参考に CRL を作成ください。

セコムパスポート forWeb SR3.0

https://www.secomtrust.net/service/pfw/apply/sr/1\_2.html

セコムパスポート forWebEV2.0

[https://www.secomtrust.net/service/pfw/apply/ev/1\\_2.html](https://www.secomtrust.net/service/pfw/apply/ev/1_2.html)

#### <span id="page-8-1"></span>3.1. 追加(新規)申請

(1)管理画面の左側の項目より"新規申請"をクリックしてください。

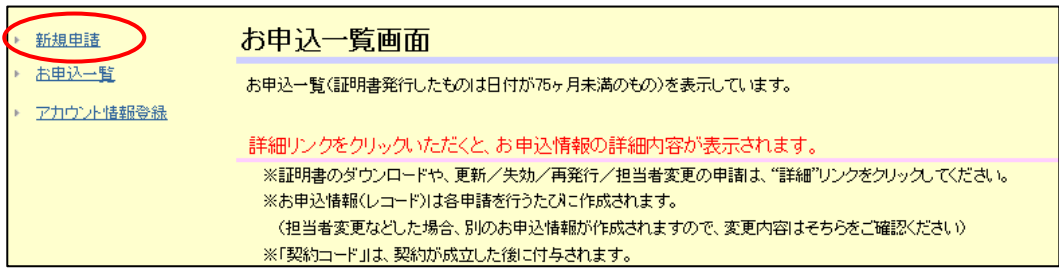

(2)サービス選択画面でサービスを選択し、次へをクリックします。

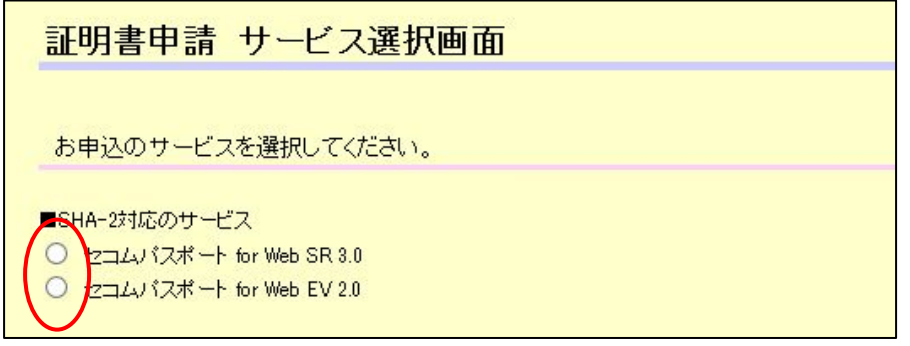

- (3)申請規約同意画面が表示されますので各種規定書類をご確認いただき、「同意する」ボタンをクリッ クしてください。
- (4)同意した以降のページから必要情報の入力を行っていただきます。詳細は「お申込入力ガイド」を参 照ください。

#### ■お申込入力ガイド

https://www.secomtrust.net/service/pfw/common/pdf/guide\_operation.pdf

#### <span id="page-9-0"></span>3.2. 更新申請

(1) お申込一覧画面から更新申込を行う契約の「詳細」ボタンをクリックしてください。 ※お申込種別が"担当者変更"になっているものからは更新できません。

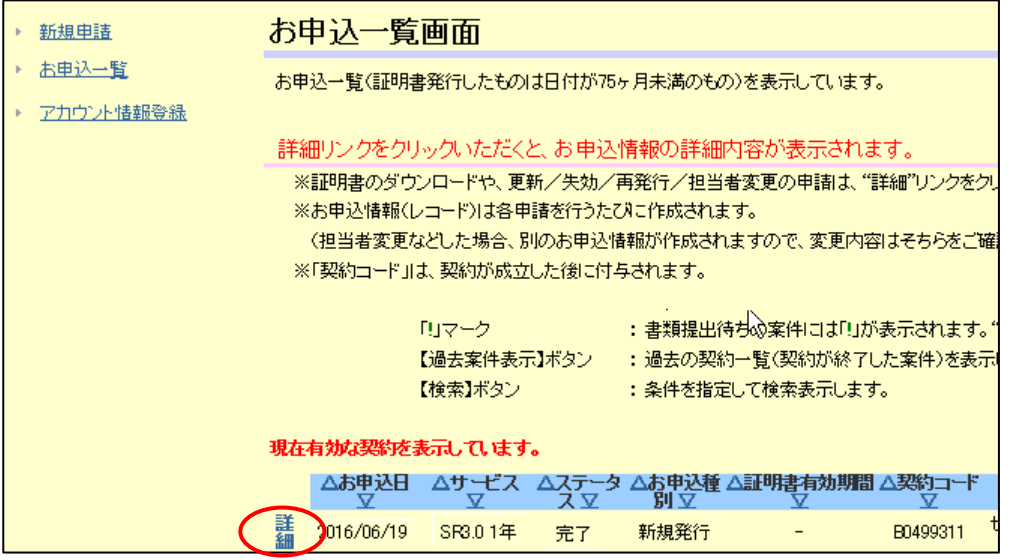

(2)お申込情報詳細画面が表示されますので、プルダウンから「更新申請」を選択して、「次へ」ボタン をクリックしてください。

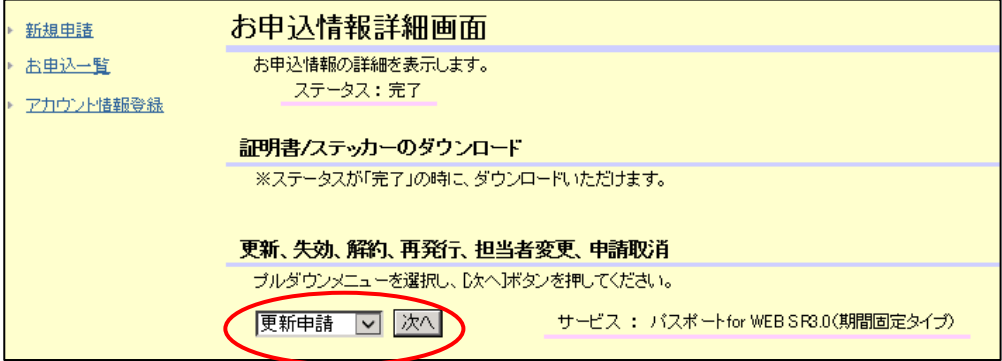

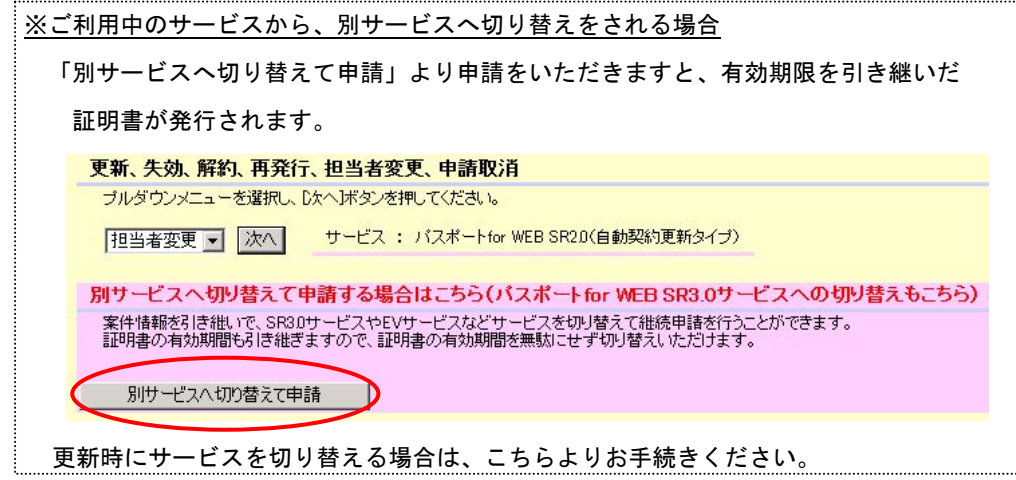

(3)申請規約同意画面が表示されますので各種規定書類をご確認いただき、「同意する」ボタンをクリッ

クしてください。

(4)同意した以降のページから必要情報の入力を行っていただきます。詳細は「お申込入力ガイド」を参 照ください。

■お申込入力ガイド

https://www.secomtrust.net/service/pfw/common/pdf/guide\_operation.pdf

申請組織情報入力画面からは、前年度に申請された情報がすでに登録された状態で表示されますので、 変更がある箇所のみを修正してお進みください。

#### <span id="page-10-0"></span>3.3. 再発行申請

(1) お申込一覧画面から、再発行申請を行う契約の「詳細」ボタンをクリックしてください。 ※お申込種別の"担当者変更"からは、再発行できません。

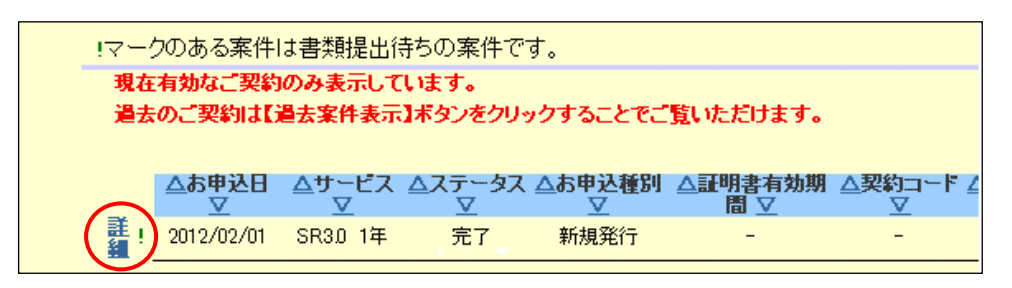

(2)お申込情報情報詳細画面が表示されますので、プルダウンから「再発行申請」を選択して「次へ」ボ タンをクリックしてください。

 ※プルダウンに「再発行申請」が表示される期間は、証明書発行から 25 日までです。25 日以降に証明書を再発 行する場合は弊社までご連絡ください。

( EV2.0 サービスの再発行申請は、証明書発行から 25 日までの 1 度限りです。25 日以降は新規申込になり、 料金がかかりますのでご注意ください )

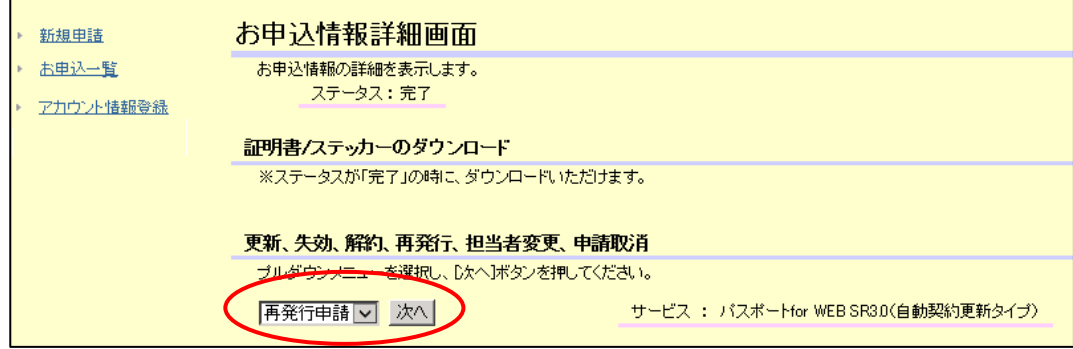

- (3)申請規約同意画面が表示されますので各種規定書類をご確認いただき、「同意する」ボタンをクリッ クしてください。
- (4)証明書再発行申請 基本情報入力画面が表示されます。再発行の場合、証明書再発行後に前証明書が 失効になります。前証明書を失効する期間を選択ください。

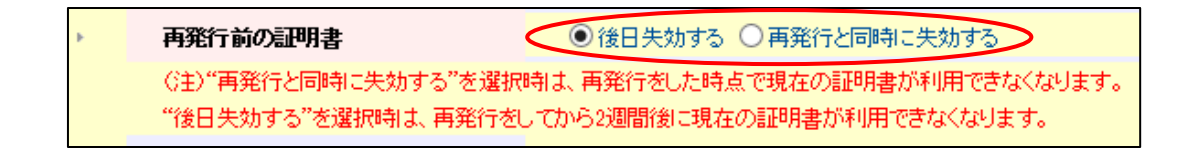

他、新規同様に画面の案内通りに必要情報を入力してお進みください。

(5)申請組織情報入力画面以降のページからは、前回申請された情報がすでに登録された状態で表示さ れますので、変更がある箇所のみを修正してお進みください。

#### <span id="page-11-0"></span>3.4. 担当者変更申請

(1)お申込一覧中画面から、担当者変更を行う契約の「詳細」ボタンをクリックしてください。

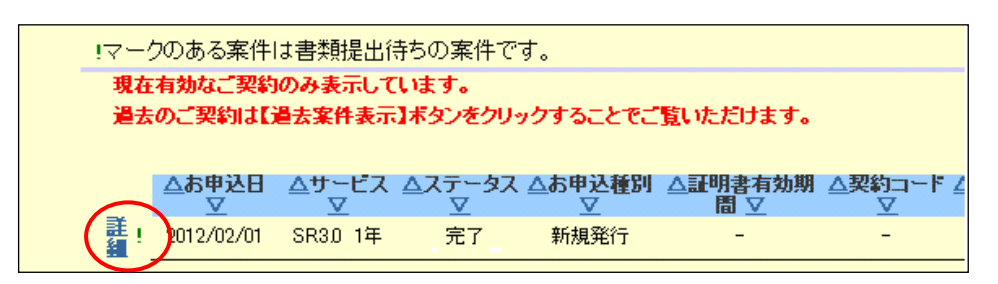

(2)お申込情報情報詳細画面が表示されますので、プルダウンから「担当者変更申請」を選択して「次へ」 ボタンをクリックしてください。

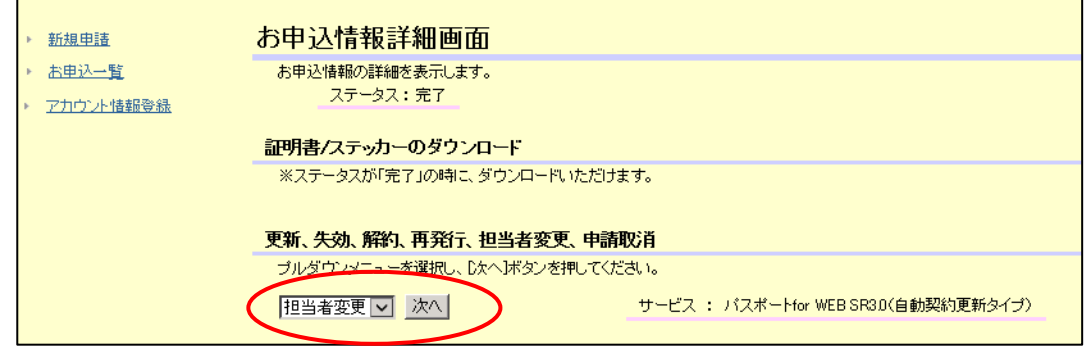

- (3)担当者変更申請規約同意画面が表示されます。各種規定書類をご確認いただき、「同意する」ボタン をクリックしてください。
- (4)修正する担当者の情報のみを変更して「次へ」ボタンをクリックしてください。

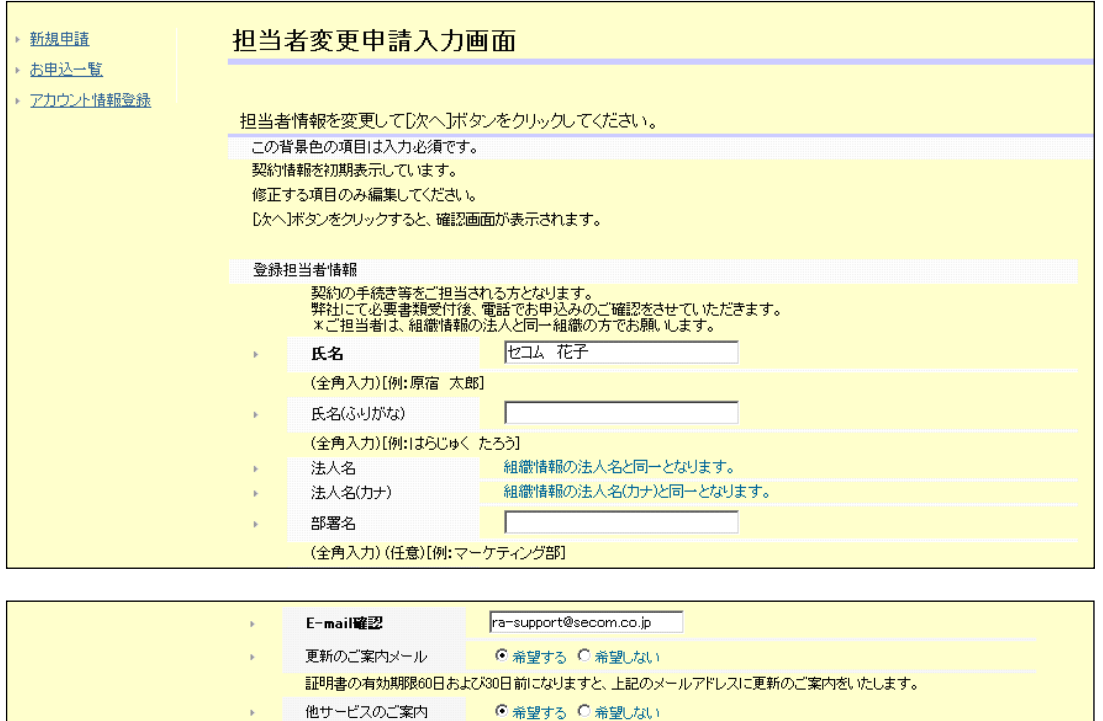

ワンタイムパスワード用のメールアドレスは、画面左上の"アカウント情報登録"より変更ください。

次へ

- (5)確認画面が表示されますので入力された内容に間違いがないか確認してください。修正がある場合は、 「戻る」ボタンをクリックして内容の修正を行ってください。
	- 間違いがないことの確認が出来ましたら、「申込」ボタンをクリックしてください。

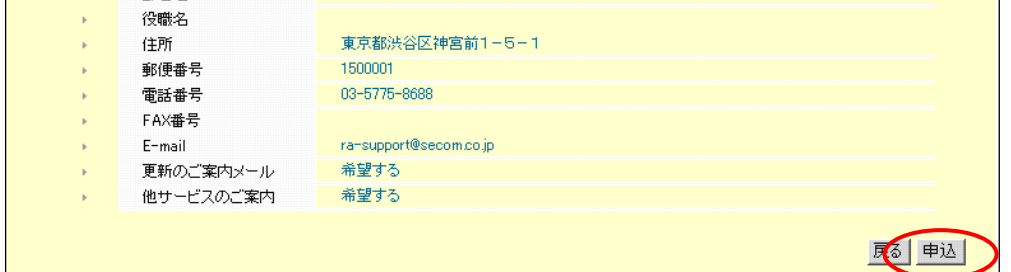

担当者変更の申請は完了です。弊社にて担当者変更の内容確認が完了しましたら、各担当者宛にメール で変更完了のお知らせをいたします。

## <span id="page-12-0"></span>3.5. 失効申請

(1)お申込一覧中画面から失効申請を行う契約の「詳細」ボタンをクリックしてください。

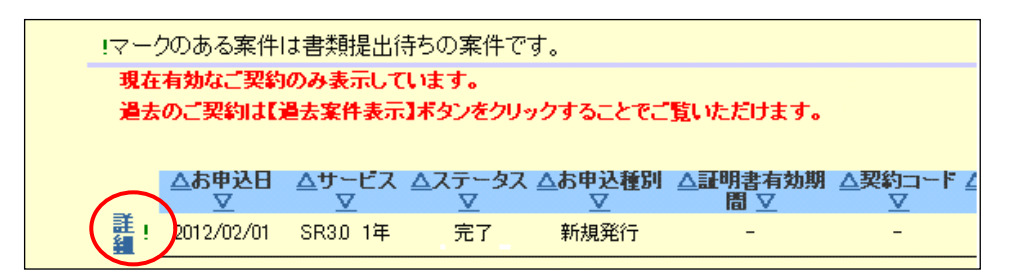

※お申込種別の"担当者変更"からは、失効申請できません。

(2)お申込情報情報詳細画面が表示されます。プルダウンから「失効申請」を選択して「次へ」ボタンを クリックしてください。

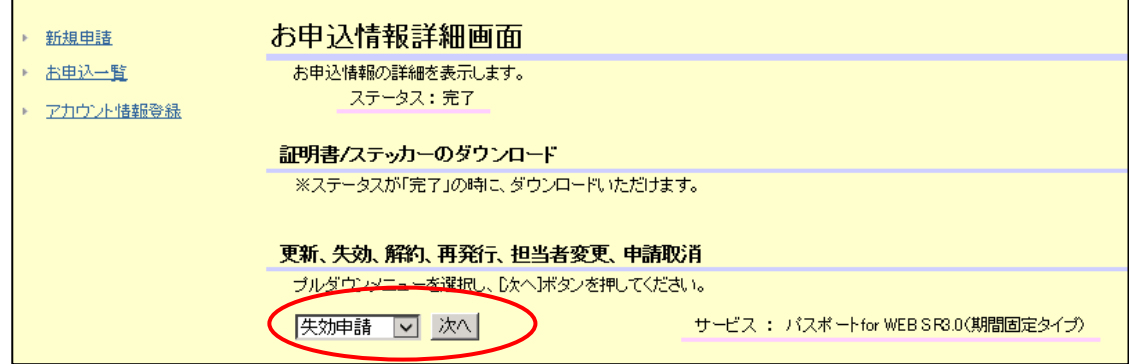

- (3)失効担当者変更申請規約同意画面が表示されます。各種規定書類を確認して「同意する」ボタンをク リックしてください。
- (4)失効申請入力画面で失効理由を選択して、「次へ」ボタンを押してください。

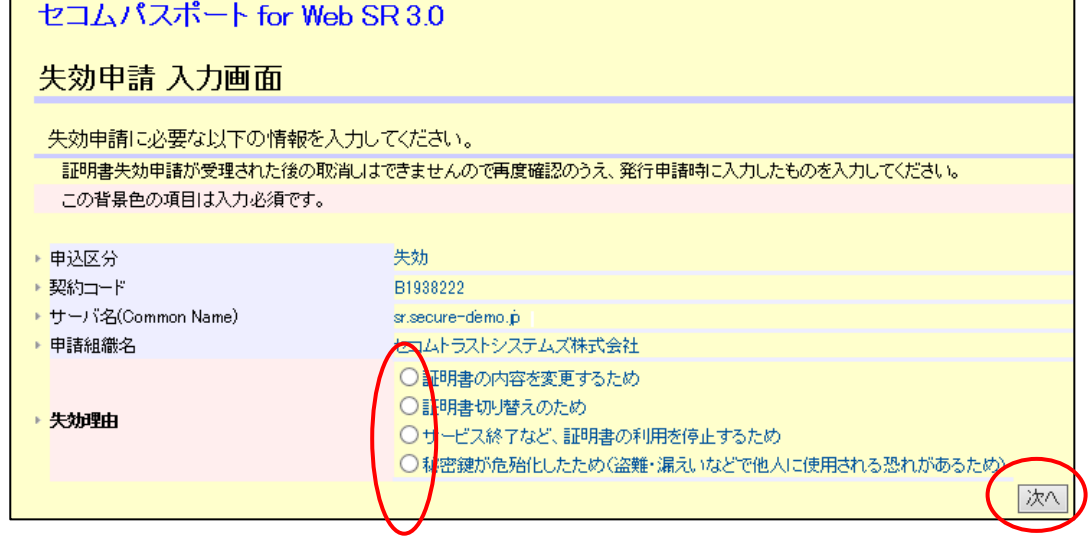

(5)内容を確認いただき「確認」ボタンを押してください。

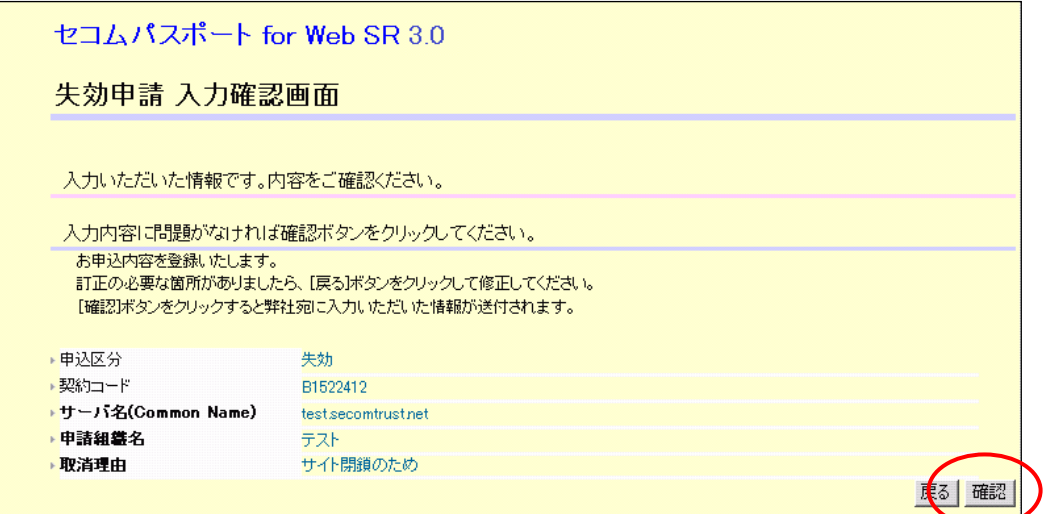

(6)失効申請が完了となります。

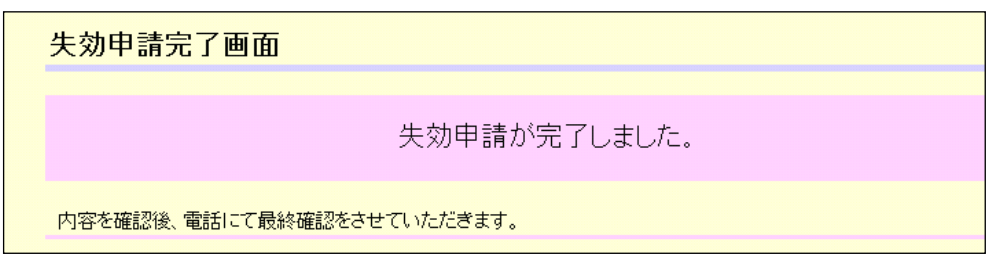

内容確認後、弊社より登録担当者へ連絡して失効の最終確認をいたします。

#### <span id="page-15-0"></span>4. 証明書・ステッカーのダウンロード

審査が完了後、「契約申込書承諾、および、証明書ダウンロード手続きのご案内」のメールが届きましたら、 証明書・ステッカーのダウンロードができるようになります。

(1)お申込一覧中画面から、ダウンロードする契約の「詳細」ボタンをクリックしてください。

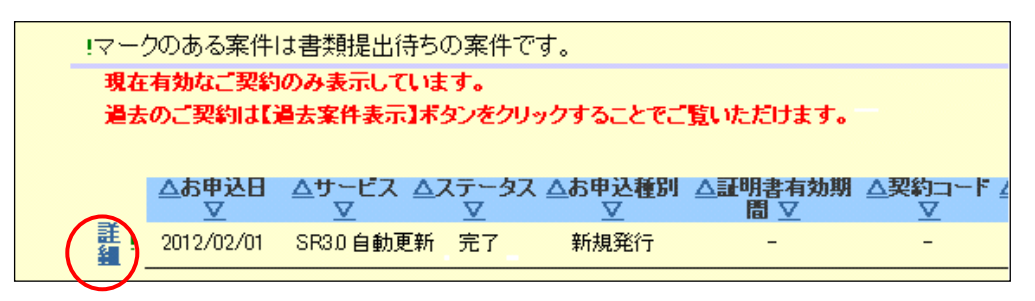

(2)お申込情報詳細画面にある、証明書/ステッカーのダウンロードの「ダウンロードはこちら」をクリ ックします。

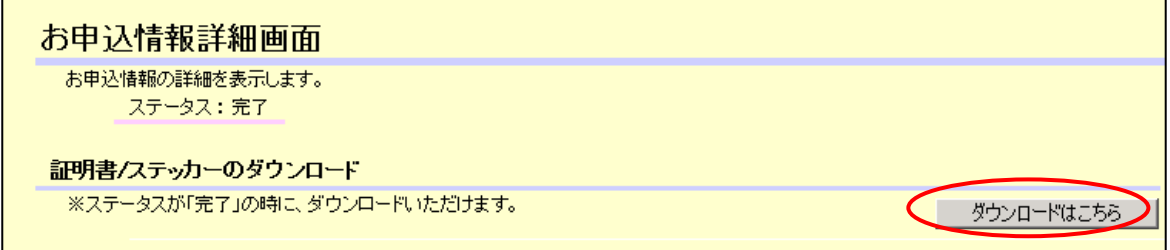

(3)証明書/ステッカーダウンロード画面から、各ダウンロードボタンをクリックしてダウンロードして ください。

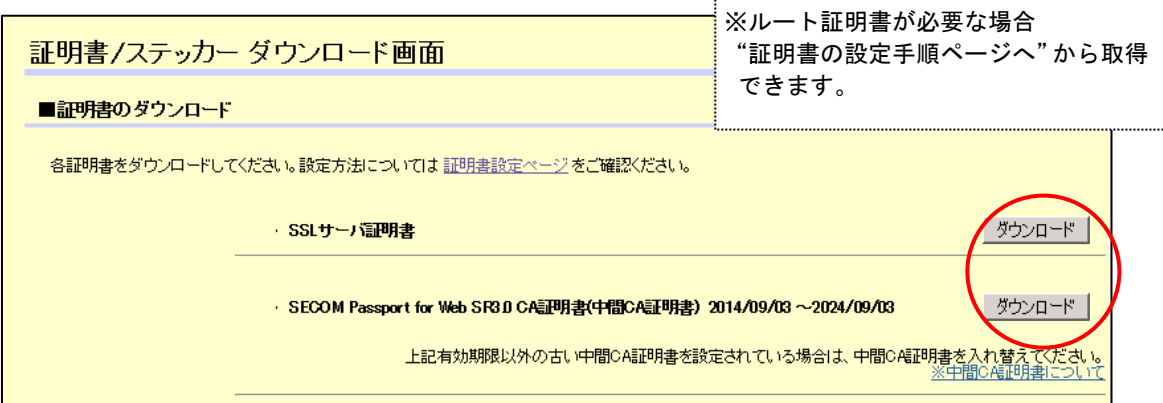

#### ※必要な Web ステッカー画像をダウンロードしてご利用ください。

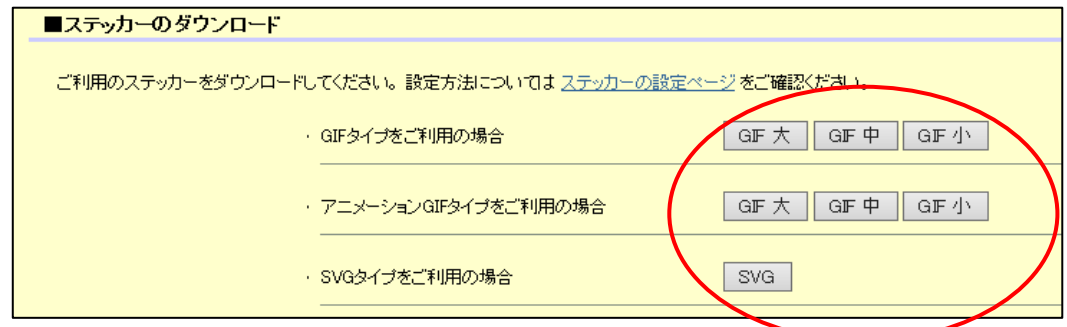

## <span id="page-16-0"></span>5. お申込一覧 詳細検索 お申込一覧画面で表示される案件を、詳細条件で絞り込みすることができます。

(1) 案件一覧の右上にある"検索"ボタンをクリックください。

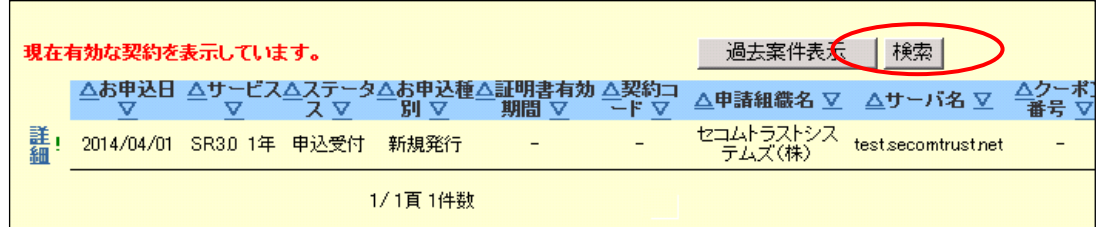

(2)検索条件入力画面が表示されますので、詳細条件を入力し"検索"ボタンをクリックください。

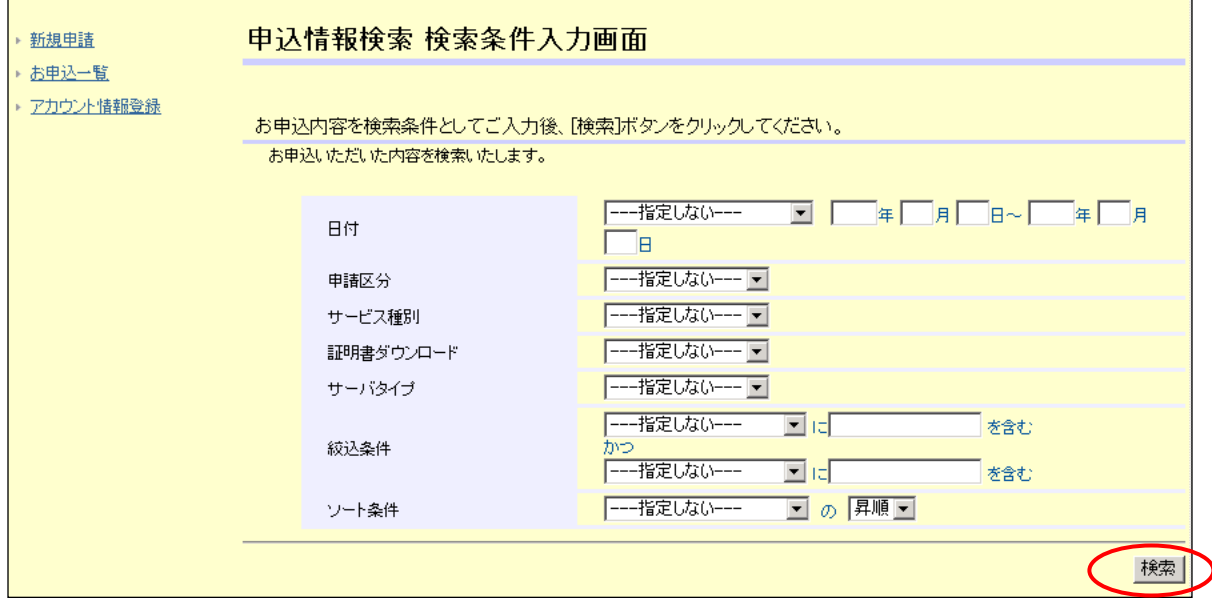

更新日や申請日などの日付、法人名、ドメイン名などで絞込が行えます。

#### <span id="page-17-0"></span>6. アカウント情報登録

アカウント情報登録では"ワンタイムパスワードの送付先変更"と、"申請情報の事前登録"を行うことがで きます。メニュー画面より「アカウント情報登録」をクリックしてください。

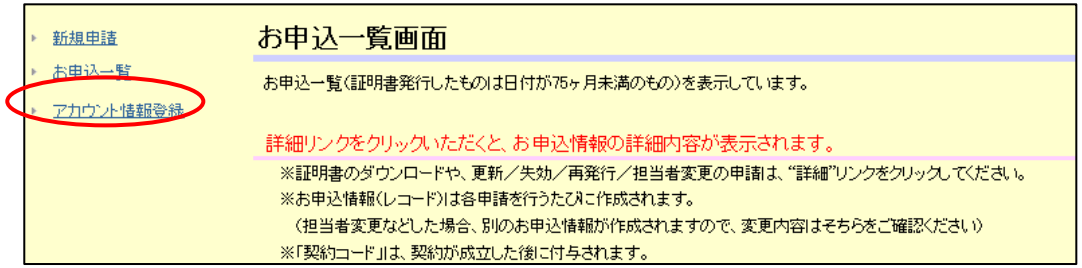

#### <span id="page-17-1"></span>6.1. ワンタイムパスワード送付先の変更

- (1)アカウント情報登録入力画面が表示されますので、ワンタイムパスワード用のメールアドレスを変更
	- して、「次へ」をクリックしてください。

※登録が不要な箇所は空欄にしてください。

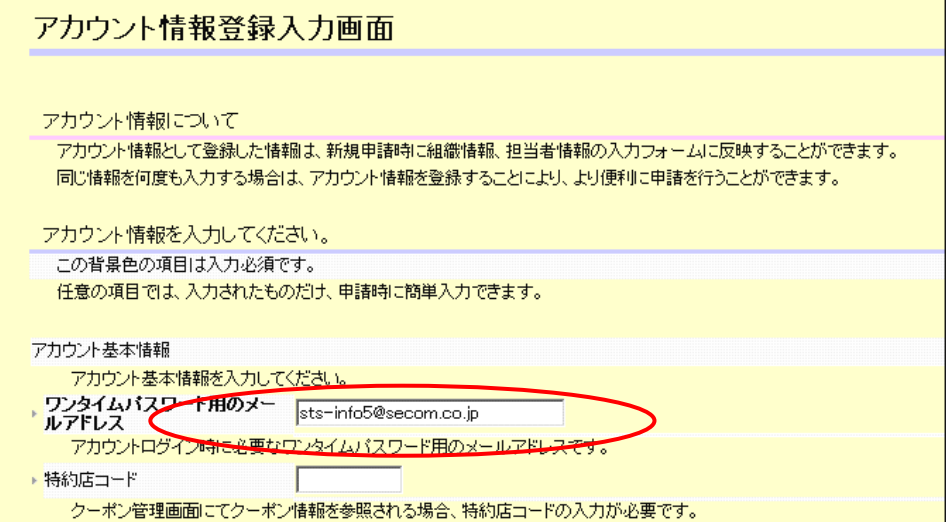

(2)アカウント情報登録確認画面が表示されます。

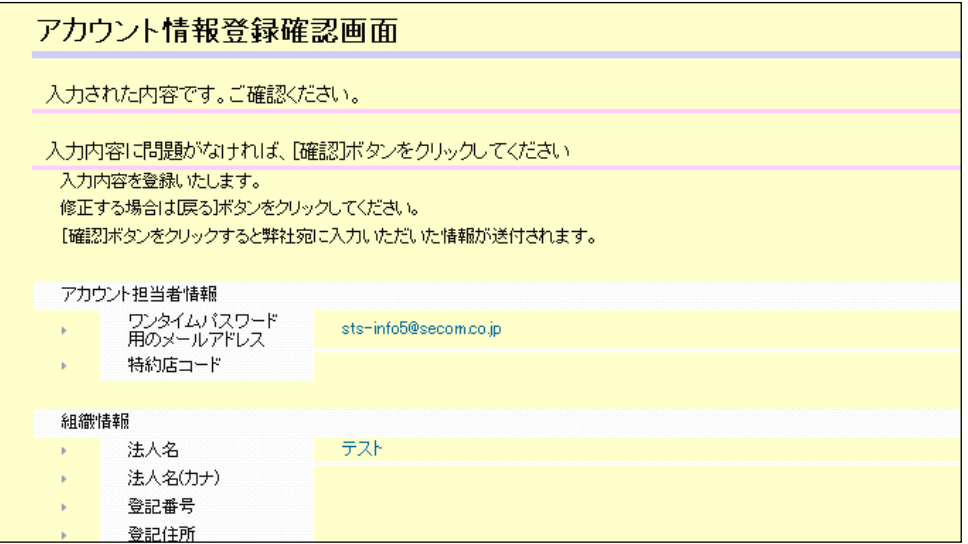

問題なければ、画面一番下の「確認」をクリックしてください。

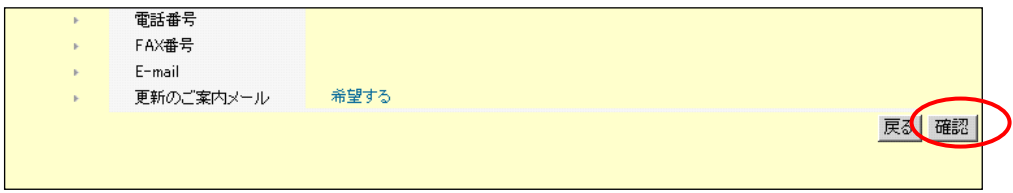

#### <span id="page-18-0"></span>6.2. 申請情報の事前登録

アカウント情報登録では、事前に申請者や各担当者の情報を登録しておくことができます。 新規申請の時に事前に登録したアカウント情報登録から情報を呼び出して、内容を反映させることができま す。すべての情報をあらためて入力する必要がなくなり、入力の手間を省けます。

(1)アカウント情報登録入力画面で各情報を入力して、「次へ」ボタンをクリックしてください。 ※登録が不要な箇所は空欄にしてください

・申請組織情報 (組織情報)

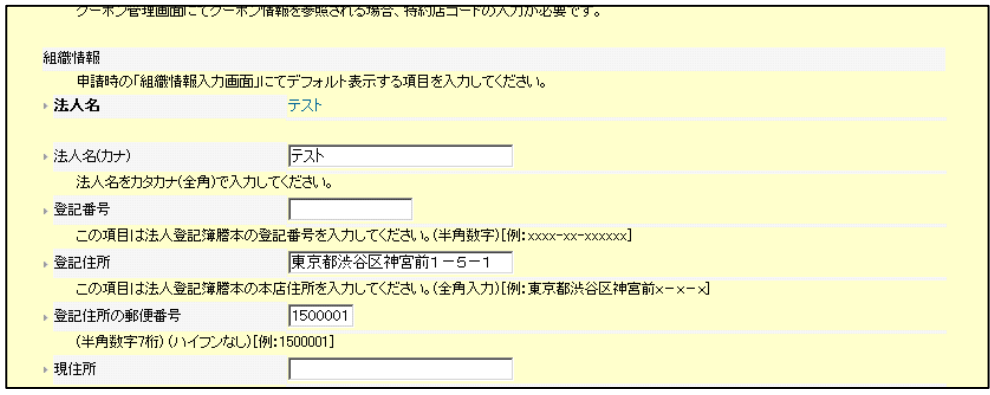

・各担当者情報 (登録担当者情報・技術担当者情報・事務担当者情報)

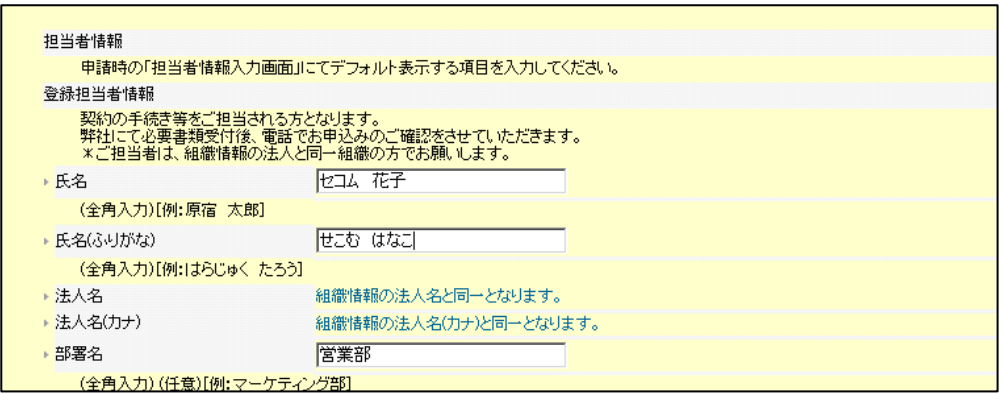

(2)アカウント登録情報確認画面が表示されますので、入力された内容に間違いがないか確認してくださ い。

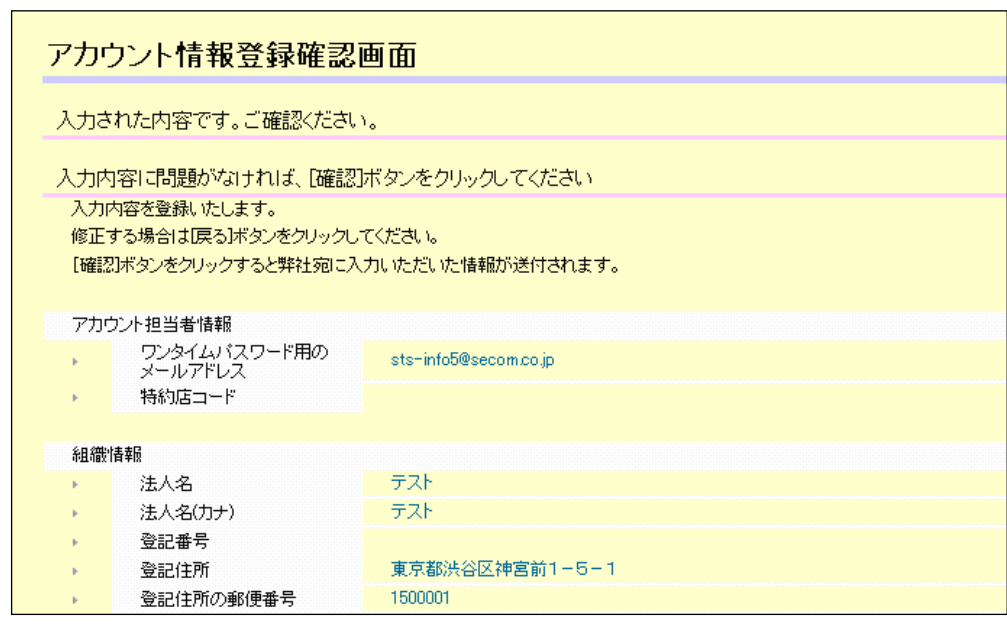

間違いがないことの確認が出来ましたら、「確認」ボタンをクリックしてください。

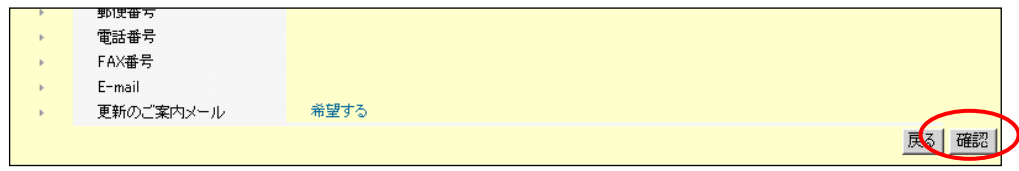